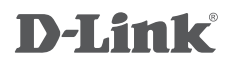

## **WIRELESS AC750 DUAL BAND ROUTER DIR-809 NÁVOD NA RÝCHLU INŠTALÁCIU**

## **OBSAH BALENIA**

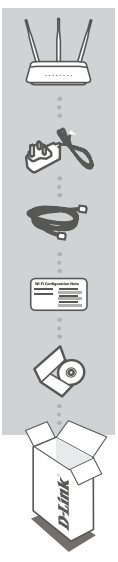

**BEZDRÔTOVÝ DVOJPÁSMOVÝ SMEROVAČ AC750**  DIR-809

**NAPÁJACÍ ADAPTÉR**  5 V / 1 A

**ETHERNETOVÝ KÁBEL (CAT5 UTP)**  PRI NASTAVENÍ PRIPOJITE SMEROVAČ K SVOJMU PC

**LIST S KONFIGURÁCIOU SIETE WI-FI**  OBSAHUJE VÝCHODISKOVÚ KONFIGURÁCIU SIETE WI-FI

**NÁVOD K VÝROBKU NA CD** 

Ak niektorá z uvedených položiek v balení chýba, kontaktujte, prosím, svojho predajcu.

# **INŠTALÁCIA HARDVÉRU**

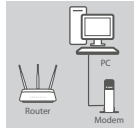

#### **Krok 1**

Umiestnite smerovač DIR-809 blízko počítača a modemu pripojeného na internet. Ak chcete dosiahnuť lepšie pokrytie bezdrôtovým signálom, umiestnite smerovač do otvoreného priestoru.

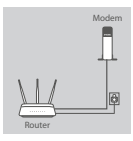

#### **Krok 2**

Odpojte od počítača ethernetový kábel, ktorým je pripojený modem, a zapojte ho do portu s označením "INTERNET" na smerovači. Pribalený napájací adaptér pripojte k smerovaču a zapojte do elektrickej zásuvky. Potom overte, či svieti kontrolka napájania.

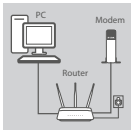

#### **Krok 3**

Zapojte jeden koniec pribaleného ethernetového kábla do portu s označením "1" na zadnej strane smerovača a druhý koniec do ethernetového portu počítača.

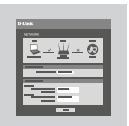

#### **Krok 4**

Otvorte prehľadávač na pripojenom počítači a choďte na http://192.168.0.1 alebo http://dlinkrouter.local./. Vyberte typ svojho internetového pripojenia (DHCP, PPPoE alebo statická IP adresa) a zadajte nastavenia internetu, ktoré ste dostali od svojho poskytovateľa internetových služieb (ISP). Kliknutím na Pripojiť uložte konfiguráciu.

# **RIEŠENIE PROBLÉMOV**

### **1. AKO NAKONFIGURUJEM SMEROVAČ DIR-809 RUČNE?**

- Pripojte svoj počítač ethernetovým káblom k smerovaču.
- Otvorte webový prehľadávač a zadajte adresu "**http://dlinkrouter.local./**" (alebo "**192.168.0.1**").
- Východiskové používateľské meno je "**admin**". Heslo by štandardne malo byť prázdne.
- Ak ste heslo zmenili a nepamätáte si ho, musíte smerovač vyresetovať, aby sa heslo opäť vymazalo.

### **2. AKO OBNOVÍM VÝCHODISKOVÉ TOVÁRENSKÉ NASTAVENIE SMEROVAČA DIR-809?**

- Uistite sa, že je smerovač zapnutý.
- Stlačte a 10 sekúnd podržte resetovacie tlačidlo na spodnej strane zariadenia. **Poznámka:** Obnovením továrenského nastavenia smerovača sa vymaže aktuálne nastavenie konfigurácie. Ak chcete nastavenie znovu nakonfigurovať, prihláste sa k smerovaču podľa postupu uvedeného v otázke 1 a spustite sprievodcu nastavením.

#### **3. AKO PRIDÁM ĎALŠIEHO BEZDRÔTOVÉHO KLIENTA ALEBO PC, KEĎ SI NEPAMÄTÁM NÁZOV SIETE WI-FI (SSID) ALEBO HESLO?**

- Na každom PC, ktoré je potrebné bezdrôtovo pripojiť k smerovaču, musíte použiť správny názov siete Wi-Fi (SSID) a jej heslo.
- Pomocou webového používateľského rozhrania (pozrite otázku 1 vyššie) skontrolujte a prípadne zmeňte nastavenia bezdrôtovej siete.
- Nezabudnite si tieto nastavenia zapísať, aby ste ich mohli zadať na každom bezdrôtovo pripojenom PC.

#### **4. PREČO SA NEMÔŽEM PRIPOJIŤ NA INTERNET?**

Používatelia ADSL by sa mali obrátiť na svojho poskytovateľa pripojenia na internet a uistiť sa, či služba bola poskytovateľom povolená/zapojená a či je správne používateľské meno a heslo.